## UMT IOS TOOL

Things you need to do before you start using this tool.

- 1. Download and install itunes
- 2. Download and install 3utools
- 3. Download and install .net framework
- 4. Down WinRa1n 1.0 from support

How to make Restore Activation Passcode Ramdisk Mode.

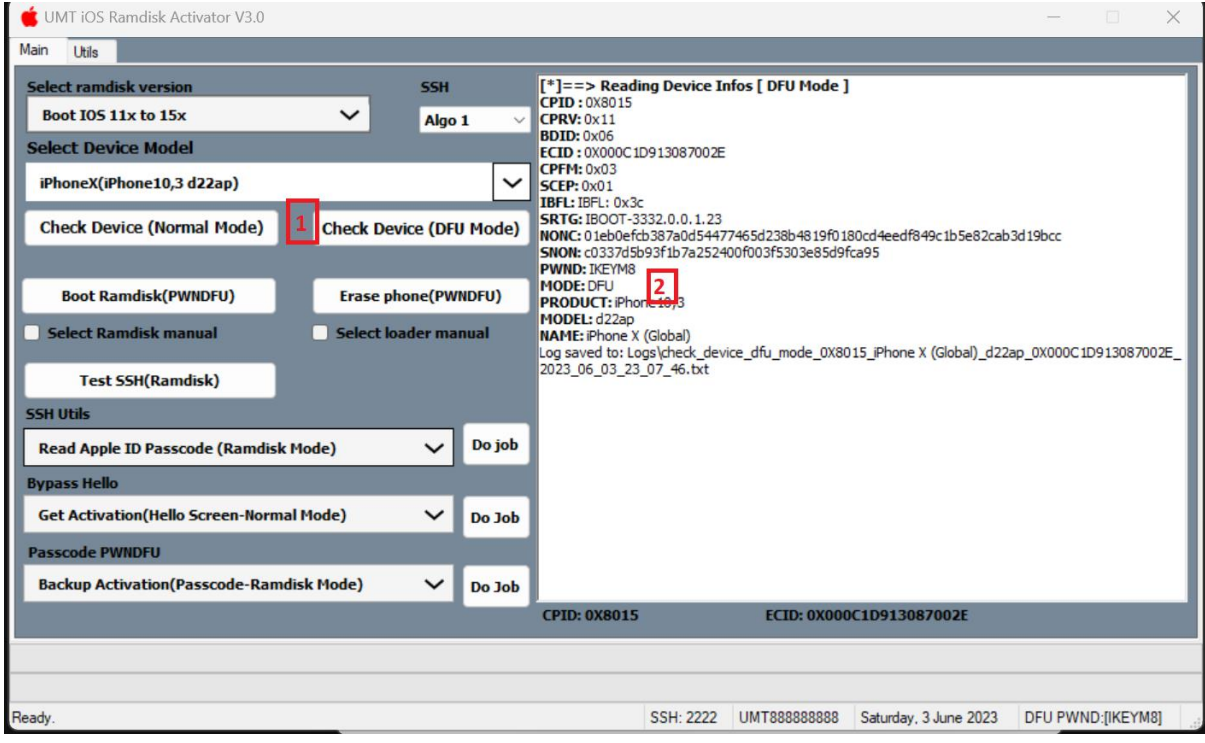

Step 1:

- 1. Start UMT IOS Tool providing you have EMMC Addon Activation Active.
- 2. Make Sure Erase Phone after **backup activation** is done.
- 3. Connect Powered on Phone & Put in DFU Mode as explained before.
- 4. Click Check Device DFU and wait for success log.
- 5. Put Phone in PWNDFU Mode using winra1n 1.0 upload in support (Refer to the Winra1n Manual).

## UMT IOS TOOL

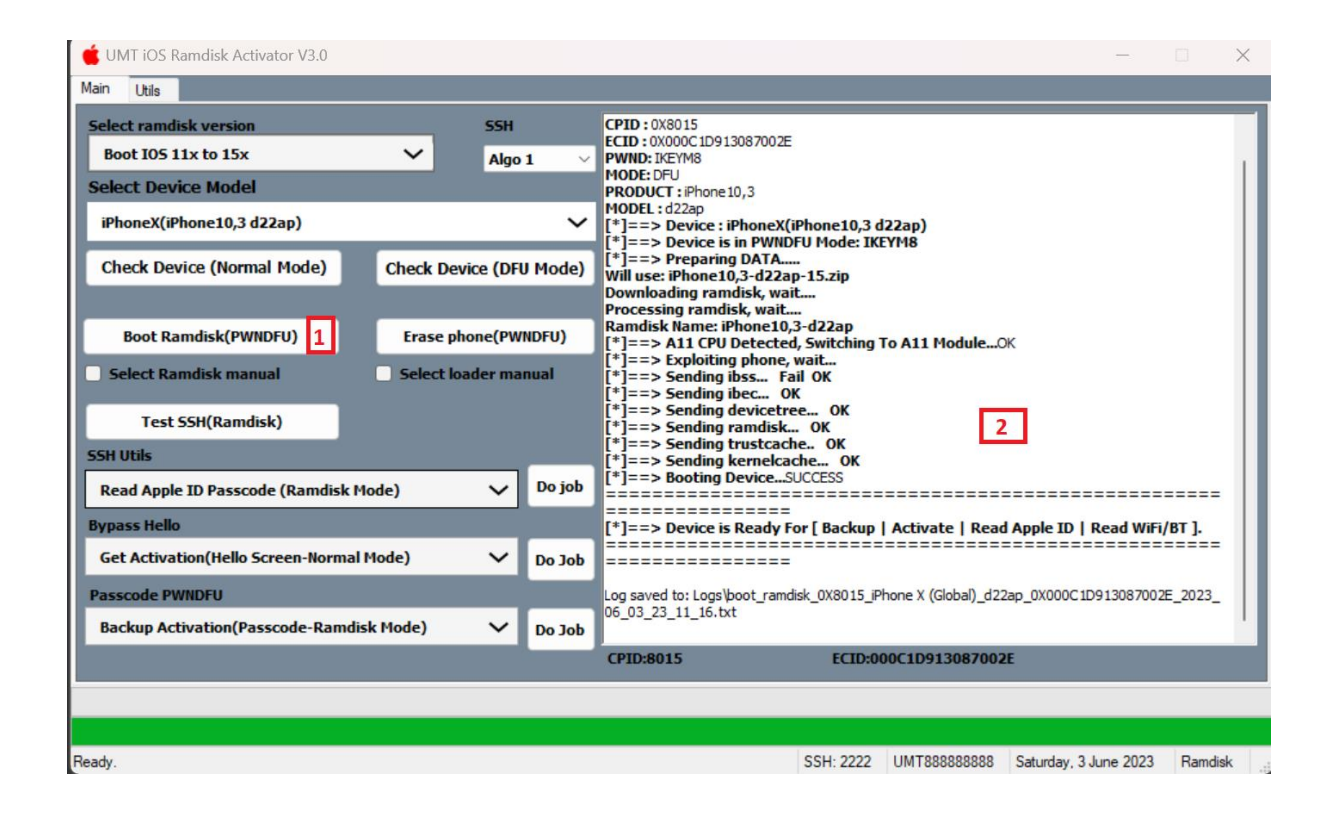

- 6. After Success PWNDFU, Click on Boot Ramdisk PWNDFU
- 7. Wait until success log as n screenshot above.

## UMT IOS TOOL

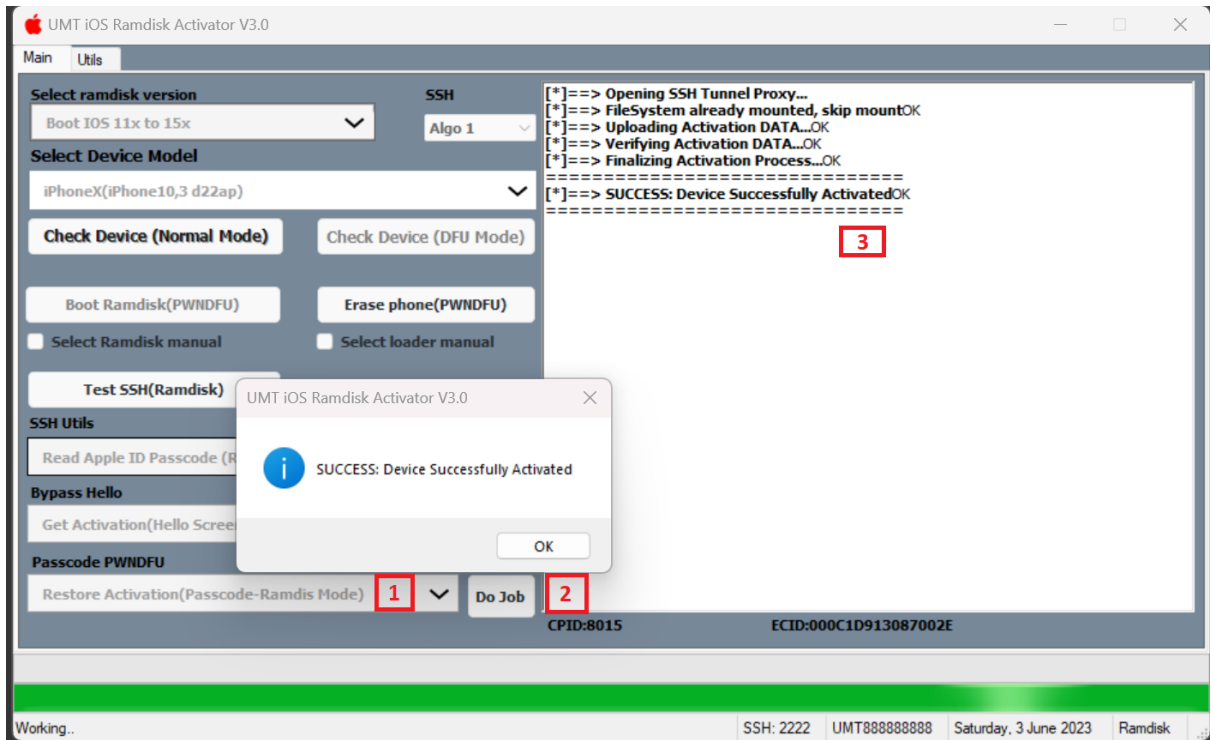

- 8. Select Restore Activation Passcode Ramdisk Mode
- 9. Click Do Job.
- 10. Wait for Success as in screenshot above.
- 11. All done.